# **PORTAL DO LOJISTA SIPAG**

VERSÃO 2.0 MAR. DE 2022

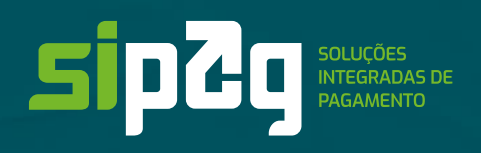

O **Portal do Lojista Sipag** está de cara nova: mais moderno e com novas funcionalidades:

- Acesso por meio do **CPF do sócio do estabelecimento** para cadastros de Pessoa Física ou Pessoa Jurídica;
- Login único que permite ao lojista gerenciar as informações de todos os seus estabelecimentos Sipag, Sipaguinha e Link de pagamento;
- Gráficos que permitem ao usuário criar visões variadas das vendas realizadas pela maquininha;
- Design mais moderno e funcional;
- Relatórios personalizados nos formatos de Excel e PDF;
- Novas funcionalidades Link de pagamento, consulta de recargas telefônicas, dashboard completo e muito mais.

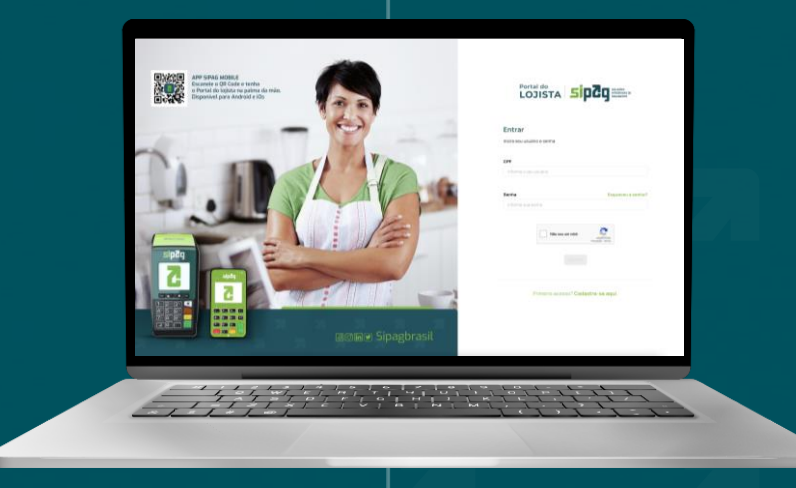

 $\left(\overline{\langle}\rangle\right)$ 

 $000$ 

**SUMÁRIO NOVO PORTAL DO LOJISTA SIPAG**

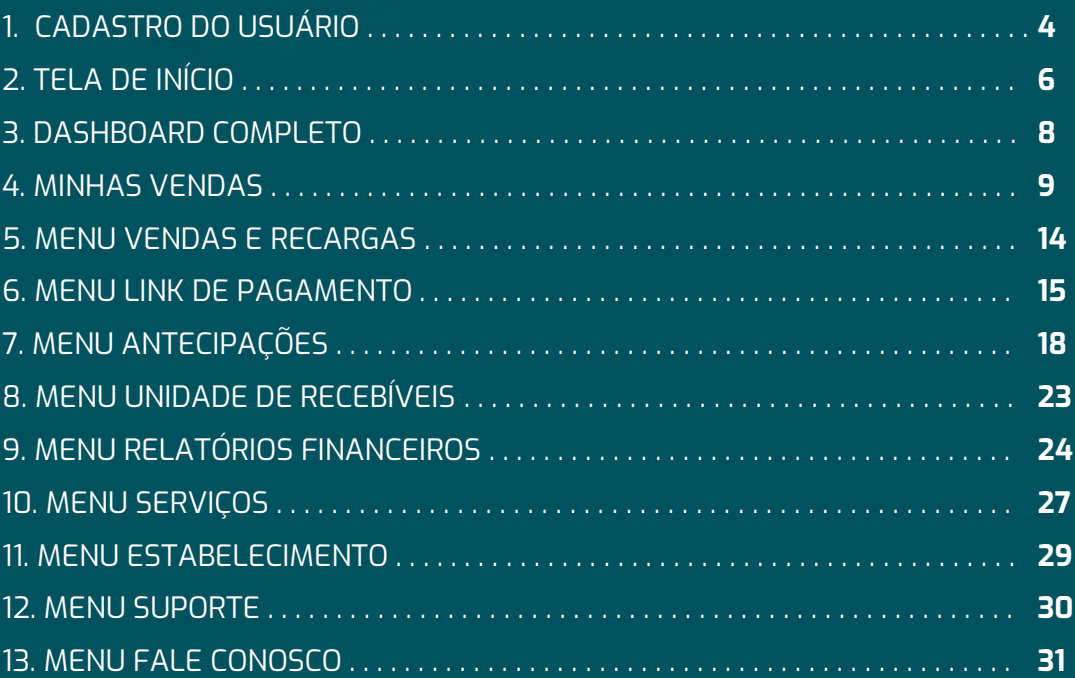

# **1. CADASTRO DO USUÁRIO**

#### **PASSO 1 – PRIMEIRO ACESSO**

Para realizar o cadastro no Portal do Lojista Sipag, o cooperado deverá acessar [www.sipag.com.br/portaldolojista](http://www.sipag.com.br/portaldolojista) e clicar em **"Primeiro acesso? Cadastre-se aqui."**

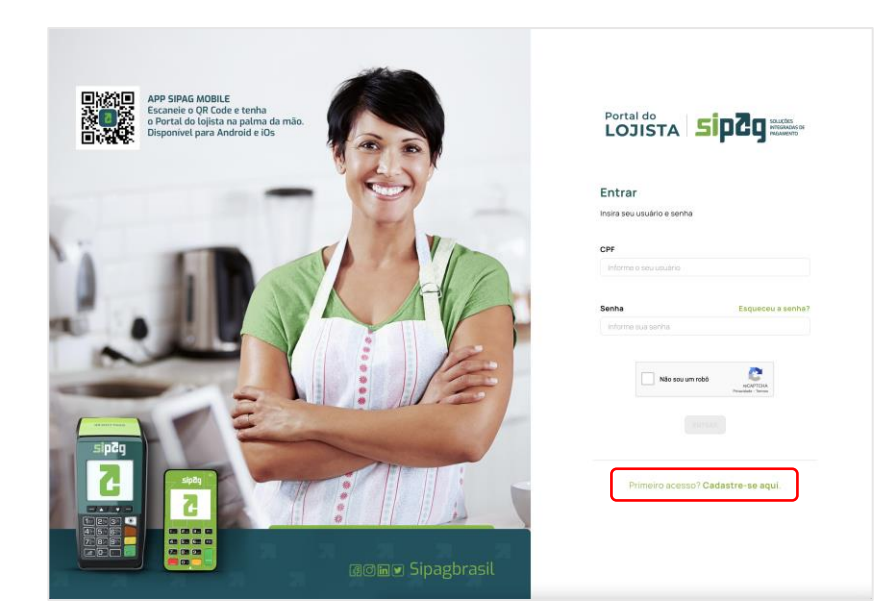

#### **PASSO 2 – VERIFICANDO CADASTRO**

O lojista deverá digitar o seu CPF e número do celular e, em seguida, clicar em **Continuar.**

**Importante: o CPF e o número do celular devem ser os mesmos contidos na base de cadastro da Sipag.**

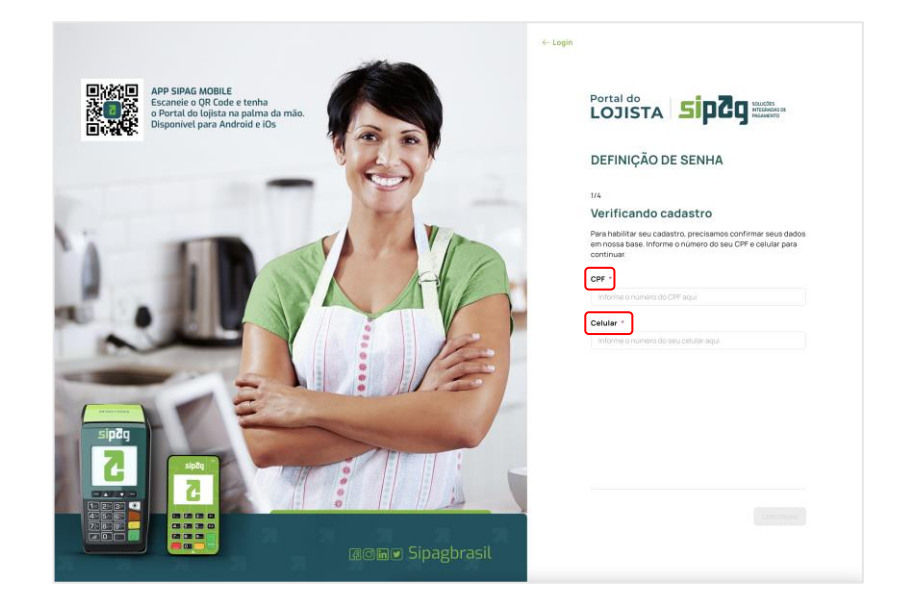

# **PASSO 3 – ENVIAR CÓDIGO DE SEGURANÇA**

Após, deverá escolher como deseja receber o código para validação do primeiro acesso: SMS ou E-mail e clicar em **Continuar.**

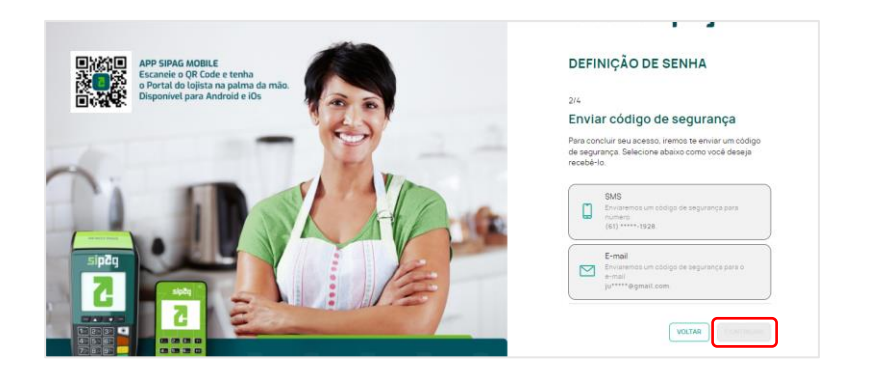

# **PASSO 4 - CONFIRMAR CÓDIGO DE SEGURANÇA**

Ao digitar o código de segurança recebido, clicar em **Confirmar**.

Caso expire o tempo do código e não tenha recebido, o lojista poderá **solicitar o envio do código novamente** ou **selecionar outra opção de envio**.

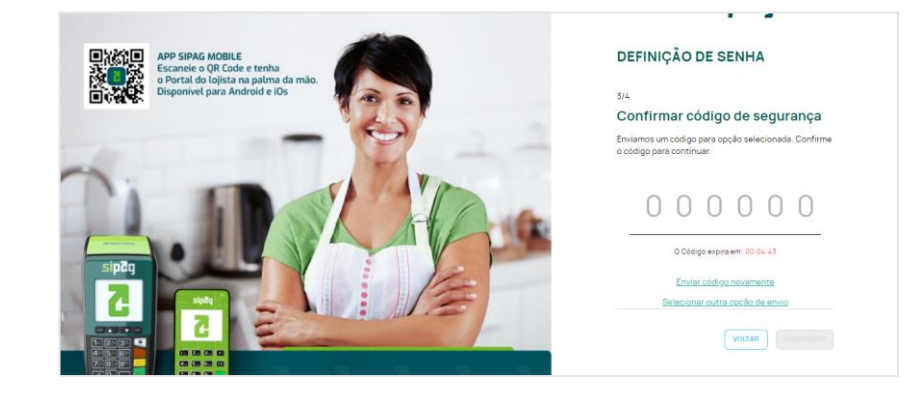

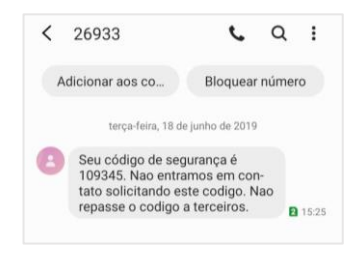

Exemplo de mensagem enviada por SMS.

# **PASSO 5 – CRIAÇÃO DE SENHA**

O lojista define sua senha para acesso ao Portal do Lojista e clica em **Finalizar** para concluir o seu cadastro. Ao realizar o login no Portal do Lojista Sipag, o lojista visualiza a

#### **Importante: para uma senha segura, confira as dicas abaixo:**

- A senha não pode conter seu primeiro nome ou sobrenome;
- Mínimo de 8 e máximo de 20 caracteres;
- Utilize letras maiúsculas e minúsculas e números;
- Use pelo menos 1 caractere especial: \">?!@#\$%^&\*/;
- A senha não pode conter espaços em branco.

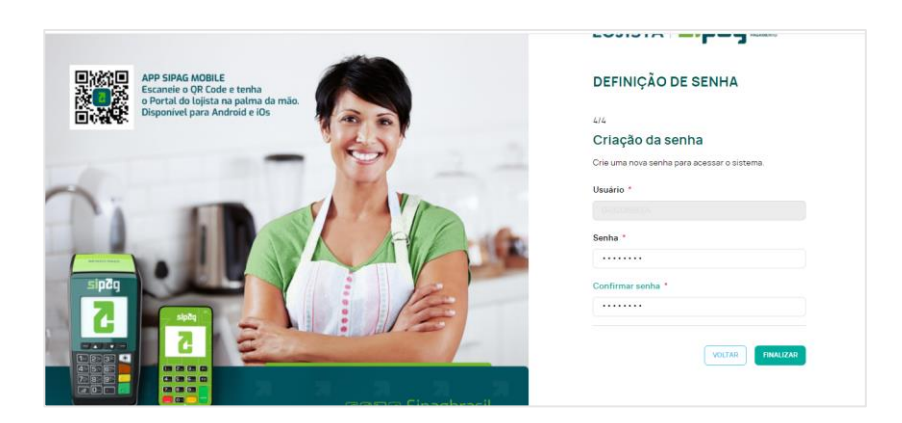

# **2. TELA DE INÍCIO**

tela **Início**, que apresenta:

**Menu**, com ícones na lateral esquerda da página, ao clicar em é apresentado o conteúdo que representa cada ícone;

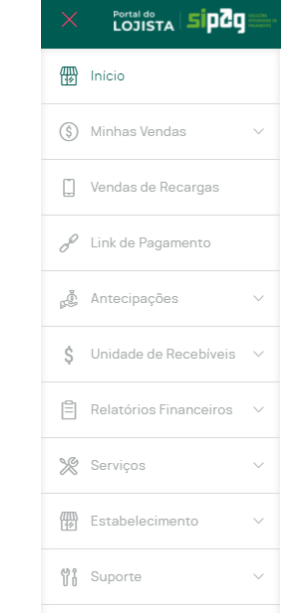

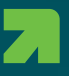

• **Agenda de Antecipação** com os valores disponíveis para antecipar por bandeira e o botão **SIMULAR/CONTRATAR**, que ao clicar direciona para a tela de simulação de uma antecipação;

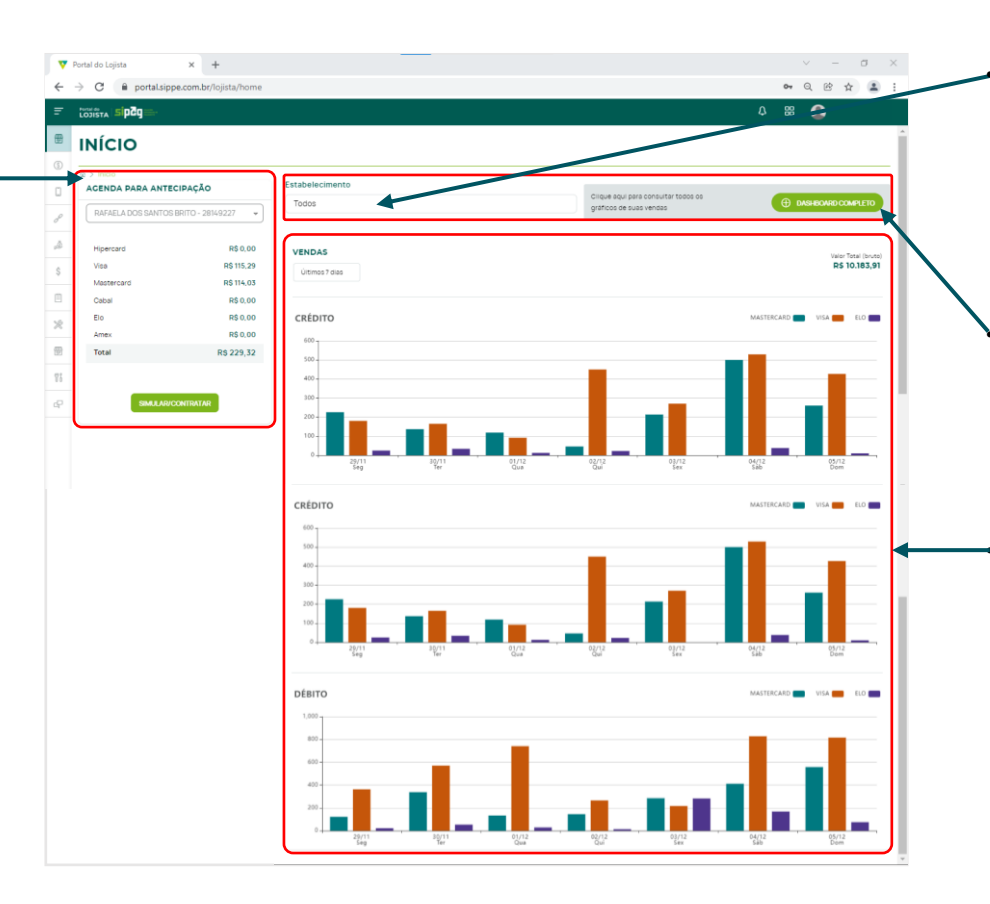

• O lojista tem a possibilidade de selecionar de qual **Estabelecimento** ele deseja consultar as informações do gráfico ou "todos";

• **Botão Dashboard Completo**, que ao clicar direciona o lojista para a tela de consulta de um dashboard completo de vendas.

• **Gráficos** com as vendas realizadas pelo estabelecimento nos últimos sete dias, um com os valores de vendas diários por bandeira do **produto crédito** e outro do **produto débito**;

#### **3. DASHBOARD COMPLETO**

Na tela do dashboard de vendas, o estabelecimento visualiza um painel com os principais indicadores do seu negócio, em gráficos, com as informações de vendas realizadas por hora, bandeiras, valores e quantidades, além das vendas recebidas.

É possível selecionar de qual estabelecimento o lojista deseja consultar as informações ou "todos", além de selecionar o período e o intervalo de horas desejado para a consulta (o período de consulta não pode ser maior do que 30 dias).

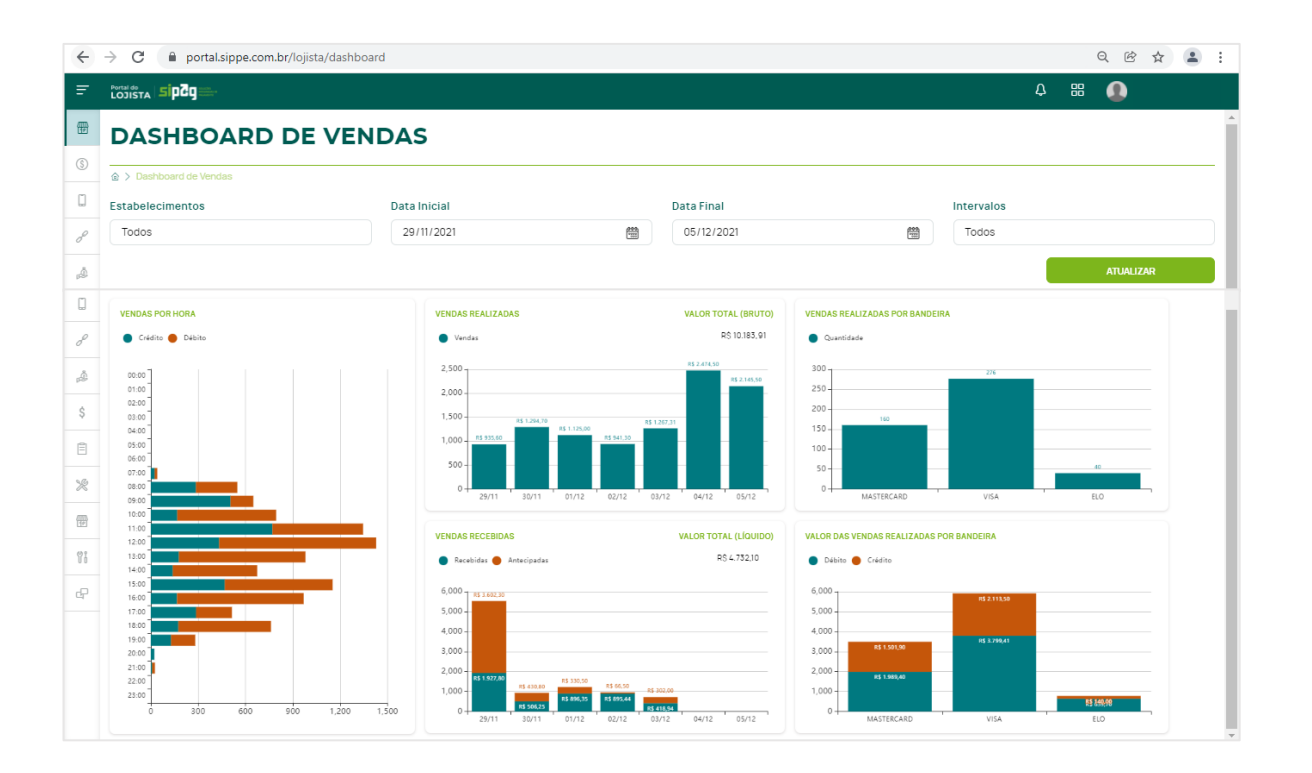

#### **4. MINHAS VENDAS**

#### **4.1. REALIZADAS**

O estabelecimento pode consultar as vendas realizadas do período desejado, desde que o período de consulta não seja maior do que 30 dias. Para essa busca, só é possível selecionar um estabelecimento por vez para consulta.

É possível gerenciar a **consulta de suas vendas por bandeiras** (Cabal, Mastercard, Visa, Elo, Hiper e Amex) e **por forma de pagamento** (Débito e Crédito).

Na **Visualização Resumida,** são apresentados os valores totais bruto e líquido de vendas realizados por dia.

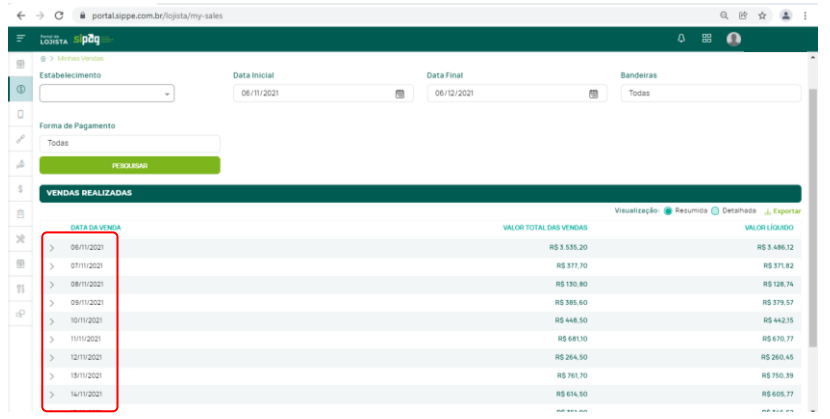

Ao clicar sobre uma data, são apresentados os valores totais bruto e líquido de MDR das vendas realizadas naquela data, segregados por bandeira e produto.

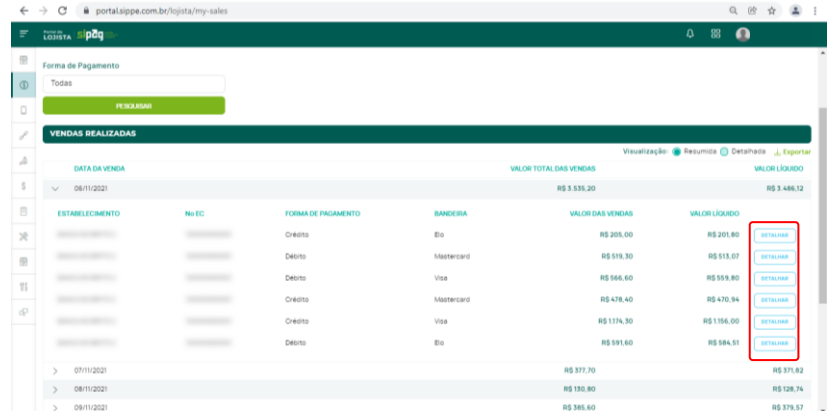

Ao clicar botão **Detalhar**, na última coluna dos totais por bandeiras/produtos, o lote de venda é detalhado com as informações de todas as vendas que compõem aquele lote, como: data e hora, terminal, ID, bandeira, forma de pagamento, parcela, autorização, data prevista de pagamento, valor bruto e líquido de cada venda.

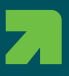

Ao selecionar a **Visualização Detalhada,** são apresentadas todas as vendas realizadas para o estabelecimento com as informações de: data e hora, terminal, ID, bandeira, forma de pagamento, parcela, autorização, previsão de pagamento, valor bruto e líquido de cada venda.

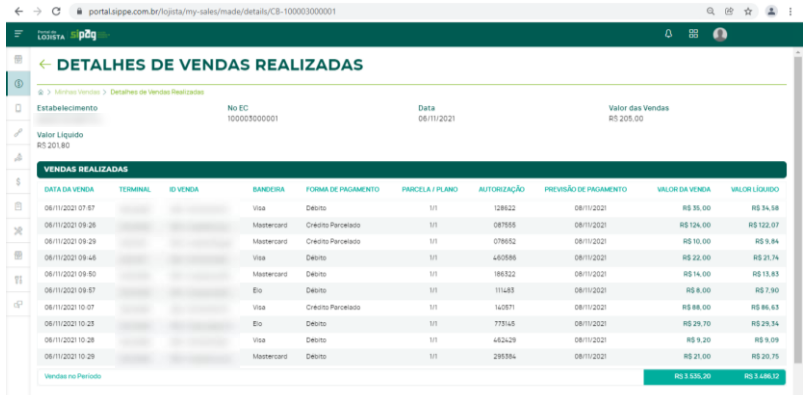

O lojista terá a possibilidade de exportar os relatórios das vendas realizadas nos formatos CSV e PDF, nas visões resumidas e detalhadas, além de personalizar o seu relatório, selecionando as informações que deseja visualizar no relatório que será extraído.

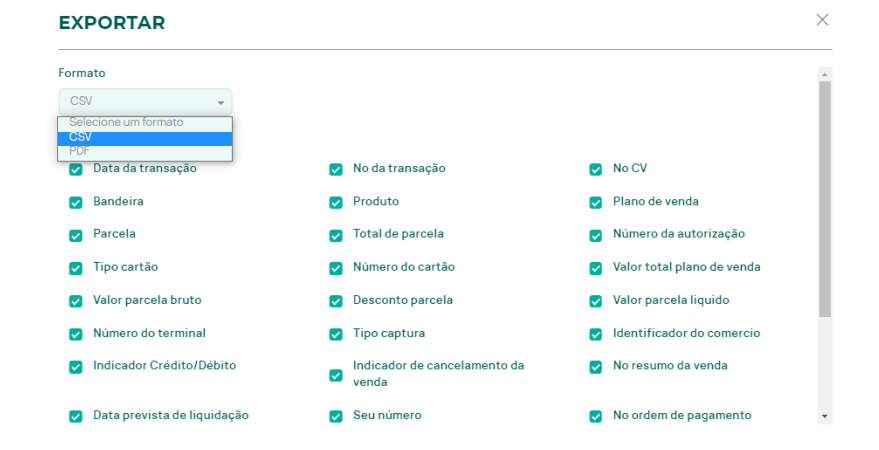

#### **4.2. RECEBIDAS**

O estabelecimento pode consultar as vendas realizadas do período desejado, desde que o período de consulta não seja maior do que 30 dias. Para essa busca, só é possível selecionar um estabelecimento por vez para consulta.

Na **Visualização Resumida,** são apresentados os valores totais bruto e líquido de vendas realizados por dia.

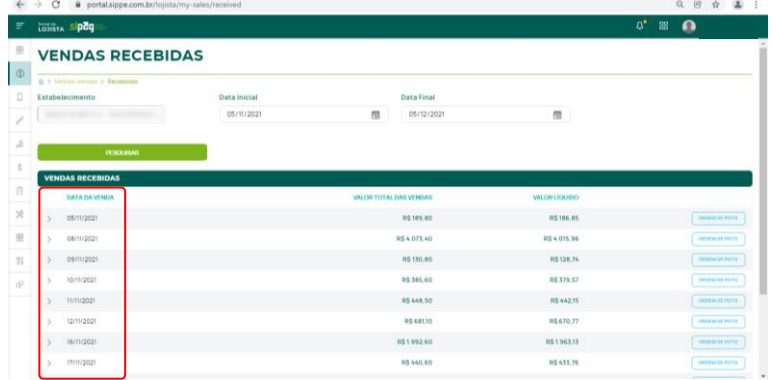

Ao clicar sobre uma data, são apresentados os valores totais bruto e líquido das vendas recebidas naquela data, segregados por bandeira e produto.

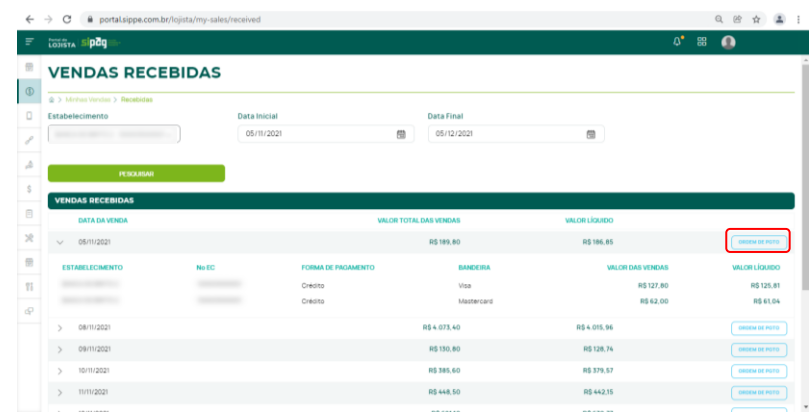

Ao clicar no botão **Ordem de pagamento**, na última coluna, são apresentadas todas as ordens de pagamento que o estabelecimento recebeu naquela data, com os detalhes de: data, banco, agência, conta, número da ordem de pagamento e valor líquido recebido.

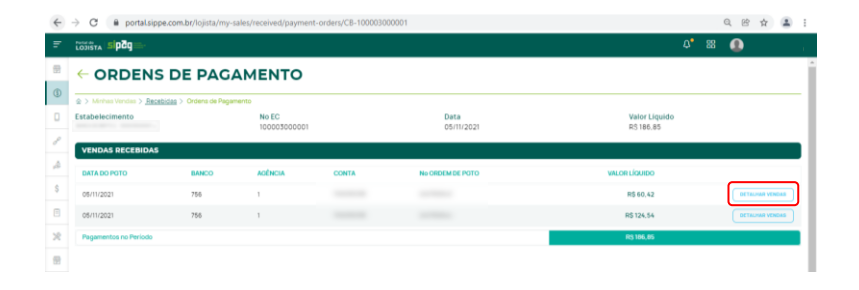

Ao clicar em **Detalhar vendas,** apresentam-se todas as vendas que compõem aquela ordem de pagamento, com detalhamento de data e hora, terminal, ID, bandeira, forma de pagamento, parcela/plano, autorização, valor da venda e valor líquido de cada venda.

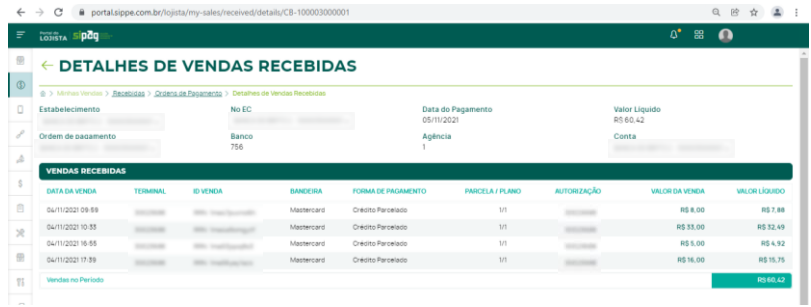

#### **4.3 A RECEBER**

O estabelecimento pode consultar as vendas a receber do período desejado, desde que o período de consulta não seja maior do que 30 dias. Para essa busca, só é possível selecionar um estabelecimento por vez para consulta.

É possível gerenciar a **consulta de suas vendas a receber por bandeiras** (Cabal, Mastercard, Visa, Elo, Hiper e Amex) e **por forma de pagamento** (Débito e Crédito).

Na **Visualização Resumida,** são apresentados os valores totais bruto e líquido de vendas a receber por dia.

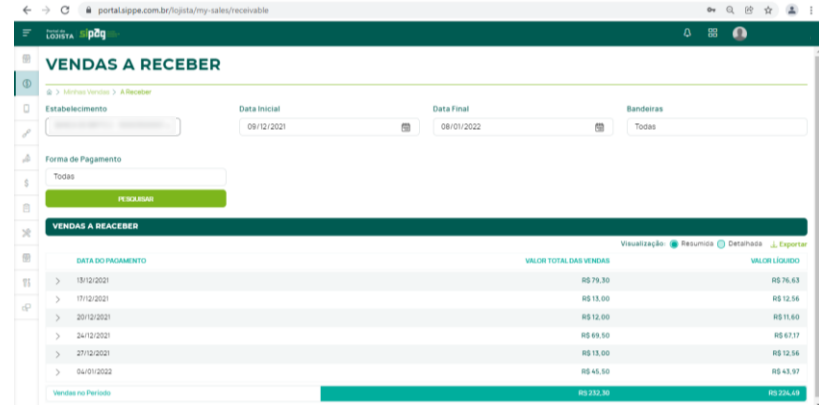

Ao clicar sobre uma data, são apresentados os valores totais bruto e líquido das vendas a receber naquela data, segregados por bandeira e produto.

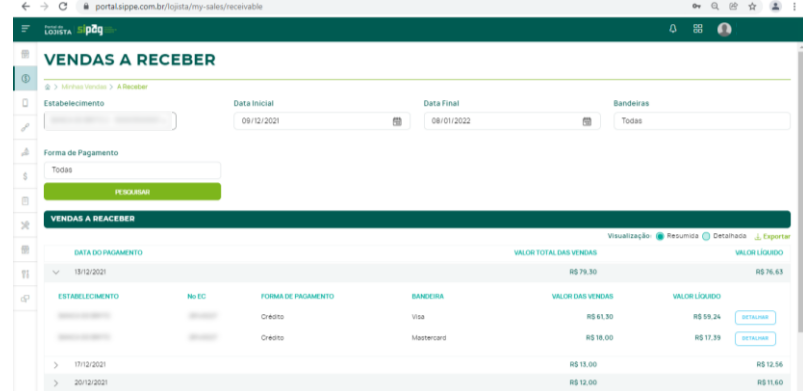

Ao clicar botão **Detalhar**, na última coluna dos totais por bandeiras/produtos, o lote de venda é detalhado com as informações de todas as vendas que compõem aquele lote, como: data e hora, terminal, ID, bandeira, forma de pagamento, parcela, autorização, previsão de pagamento, valor bruto e líquido de cada venda.

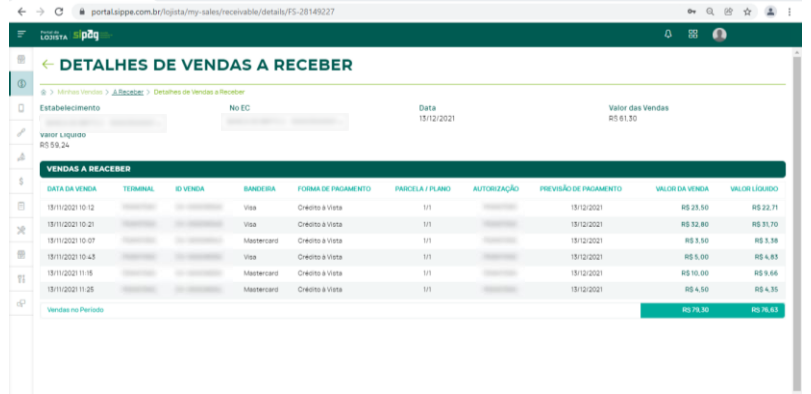

Ao selecionar a **Visualização Detalhada,** são apresentadas todas as vendas a receber com as informações de: data e hora, terminal, ID, bandeira, forma de pagamento, parcela, autorização, previsão de pagamento, valor bruto e líquido de cada venda.

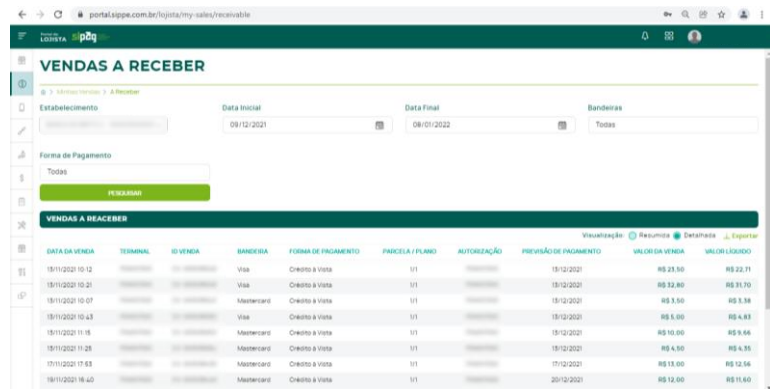

O lojista terá a possibilidade de exportar os relatórios das vendas a receber nos formatos CSV e PDF, nas visões resumidas e detalhadas, além de personalizar o seu relatório, selecionando as informações que deseja visualizar no relatório que será extraído.

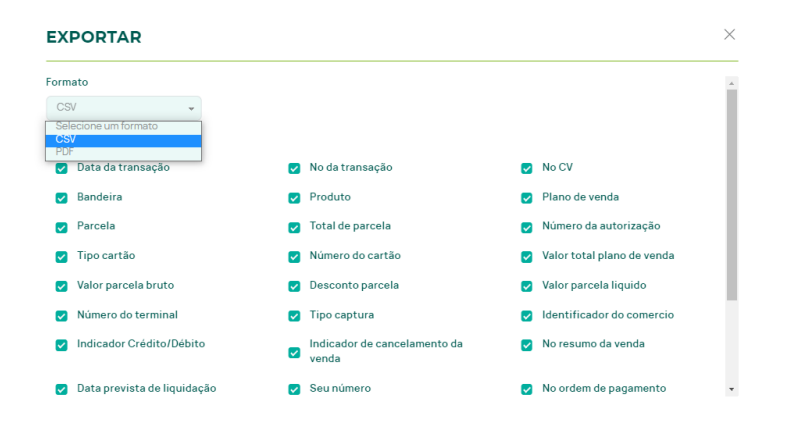

#### **4.4 AUTORIZAÇÕES**

O estabelecimento pode consultar o status das transações realizadas. Para essa busca, só é possível selecionar um estabelecimento por vez para consulta.

É possível gerenciar a consulta das autorizações por data, status (Aprovado ou Reprovado) e por terminal que realizou a transação. São apresentadas todas as transações realizadas com as informações de: data e hora, valor, status, autorização, tipo de transação, código do cliente, número do terminal, número do cartão, DOC e comprovante.

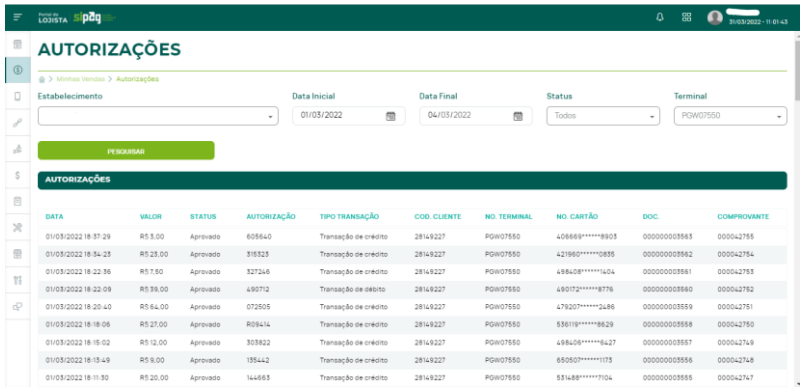

# **5. MENU VENDAS DE RECARGAS**

Aqui, o lojista acompanha as informações das vendas de recarga telefônica realizadas pelo seu estabelecimento. A consulta pode ser feita por terminal e é possível selecionar o período de consulta, desde que seja de até 30 dias.

O resultado da busca apresenta as recargas realizadas, de acordo com os critérios de período e terminais informados na pesquisa, com as informações de data, estabelecimento, número do terminal, número do telefone para o qual a recarga foi realizada, número da autorização e valor da transação.

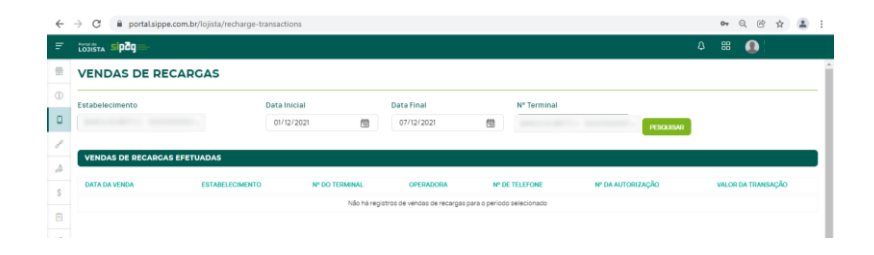

#### **6. MENU LINK DE PAGAMENTO 6.2 LINK DE PAGAMENTO**

Caso o estabelecimento possua um cadastro de Link de Pagamento ativo, deverá habilitar esta modalidade de vendas no Portal do Lojista, devendo concordar com os termos e condições de uso e confirmar a habilitação do serviço.

#### **6.1 HABILITAR LINK**

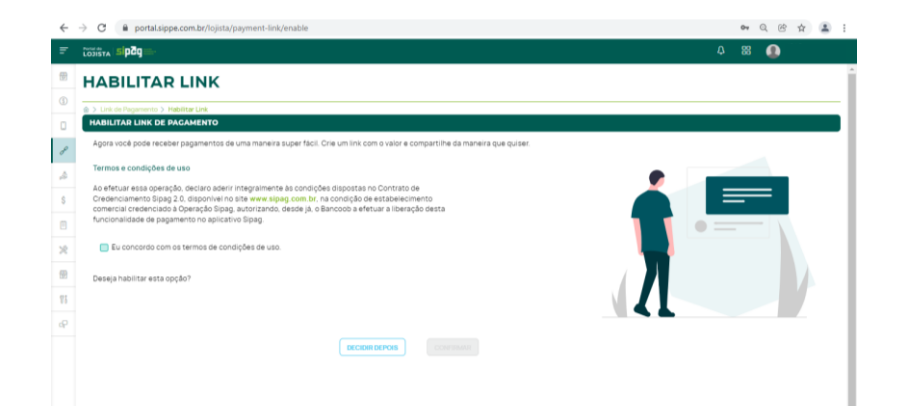

Se o estabelecimento já confirmou a habilitação da modalidade de vendas via link dando o aceite nos termos e condições de uso, ao clicar no item do menu, o lojista visualiza todos os seus links já criados, com as informações de nome, valor, quantidade vendas, máximo de vendas, máximo de parcelas, data de expiração, data de criação, status, botão copiar link e botão detalhar.

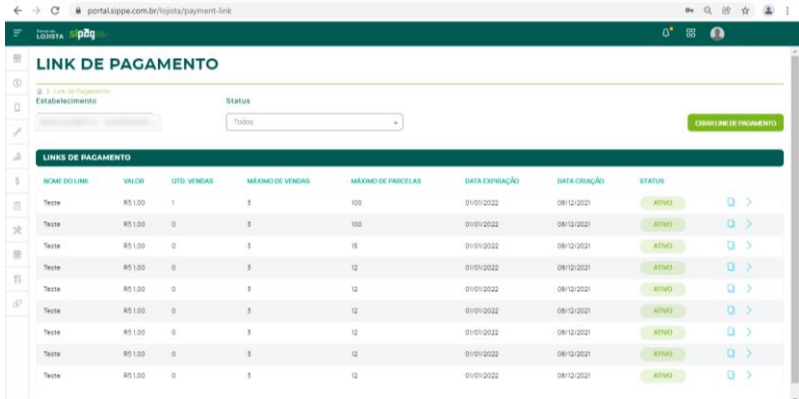

Ao clicar em **Detalhar** um link já criado, apresenta todos os detalhes desse link, de acordo com as informações parametrizadas pelo lojista em sua criação.

Além disso, é possível visualizar e copiar a **url do link** e baixar o **QRCode** para compartilhar esse link de pagamento. Há ainda a possibilidade de **pausar o link** e **excluir**.

Na segunda parte do detalhamento do link, o campo "**vendas realizadas**" apresenta todos os pagamentos recebidos por esse link, com informações de data, valor, nome do pagador, número do comprovante e produto (débito ou crédito)..

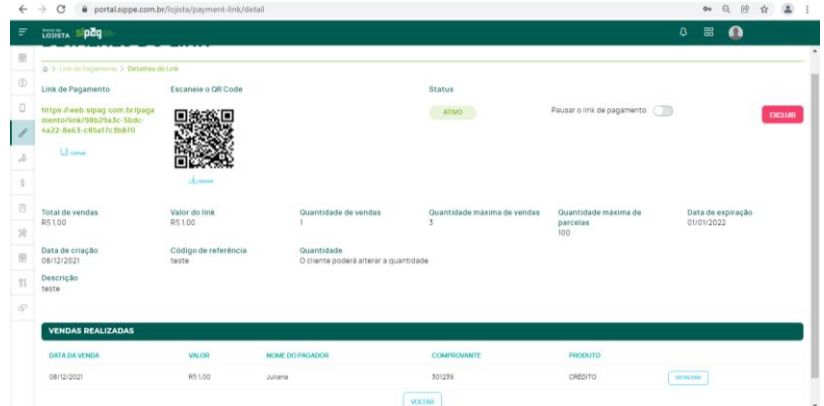

Para mais informações de cada venda realizada, o lojista pode clicar em **Detalhar** e verificar todos os dados do pagador daquela transação selecionada.

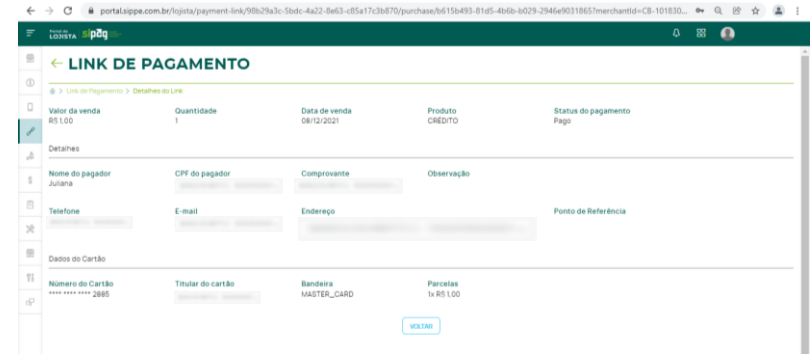

#### **6.3 CRIAR LINK**

Na tela do link de pagamento, também tem o botão **Criar link de pagamento**. Ao clicar, o lojista é direcionado para a tela de criação de um novo link, onde ele pode personalizar, de acordo com a sua necessidade, informando:

- Nome do link;
- Valor;
- Se o cliente poderá alterar a quantidade de itens do link ou não;
- Definindo a quantidade máxima disponível para venda;
- Definindo o número máximo de parcelas que o cliente poderá pagar aquele link;
- Se o link terá uma data de expiração;
- Referência do produto comercializado no link;
- Descrição do produto comercializado no link.

#### $\leftrightarrow$ C A portal.sippe.com.br/lojista/payment-link/new?merchantId=CB-101830490001  $=$ **COJISTA Sipey CRIAR LINK**  $\circledS$  $\Box$ Nome do link Teste Â Valor a ser cobrado R\$10,00 Permitir alterar a quantidade O cliente pode alterar a quantidade  $\bullet$ de itens  $\frac{1}{2}$ Quantidade máxima de venda Limitar a quantidade Definir a quantidade máxima  $\blacksquare$  $\overline{1}$ disponível para venda 81 Máximo de parcelas Ŝ Expiração de link Data de expiração 目 Ativar a data de expiração do link de 01/01/2022 鹽 venda  $\frac{1}{2}$ Código de referência 冊 produto teste - 11 Descrição P teste **VOLTAR**

# **7. MENU ANTECIPAÇÕES**

# **7.1 ANTECIPAÇÃO EVENTUAL (MANUAL)**

Ao clicar nesta opção, é apresentada o **valor disponível para** 

# **antecipação por estabelecimento.**

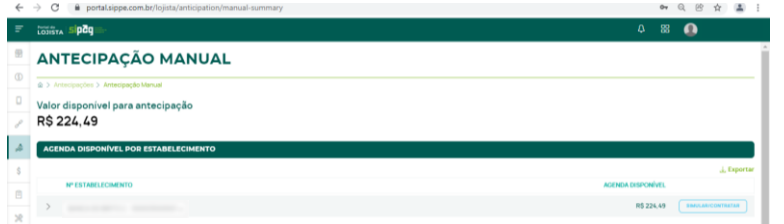

Ao clicar no número do estabelecimento, são apresentados os valores disponíveis para antecipação por bandeira:

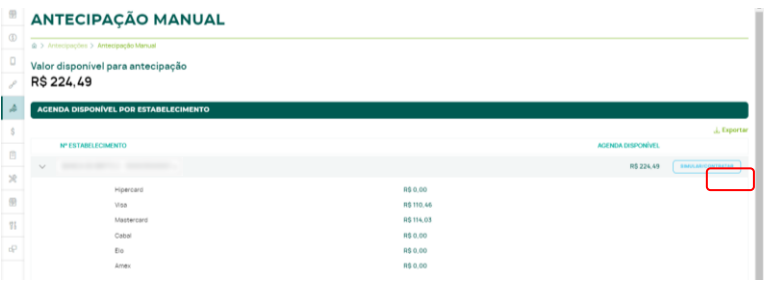

Caso deseje, o lojista pode baixar em arquivo CSV ou PDF toda a agenda disponível para antecipação por estabelecimento, basta clicar na opção **Exportar.**

O relatório de valores disponíveis para antecipação pode ser personalizado ao selecionar as opções **No estabelecimento**, **Bandeira** e **Valor disponível.**

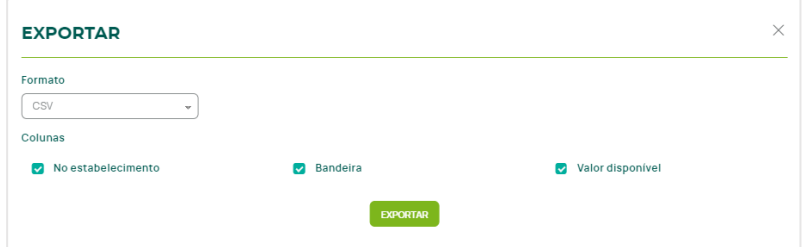

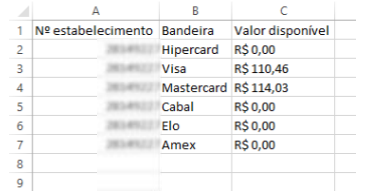

Exemplo de arquivo exportado

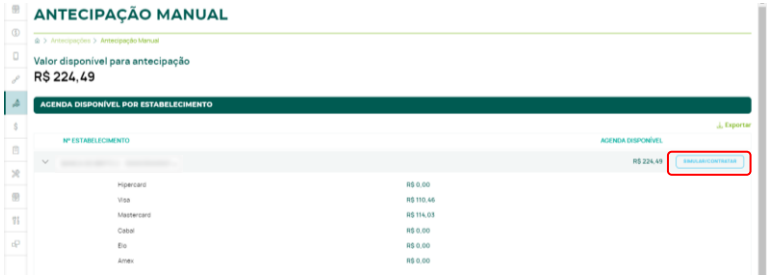

Ao clicar em **Simular/Contratar**, o lojista será direcionado para a tela de simulação de uma antecipação eventual.

Nessa tela, é apresentado o número do estabelecimento para o qual o lojista está simulando a antecipação, a taxa de antecipação aplicada, a informação sobre a existência ou não de taxa de reserva e o valor total disponível para antecipação.

Para realizar a simulação, basta selecionar as bandeiras que deseja antecipar, o período, o tipo de transação (crédito à vista, crédito parcelado ou ambos) e o valor desejado na antecipação. Em seguida, basta clicar no botão **Simular.**

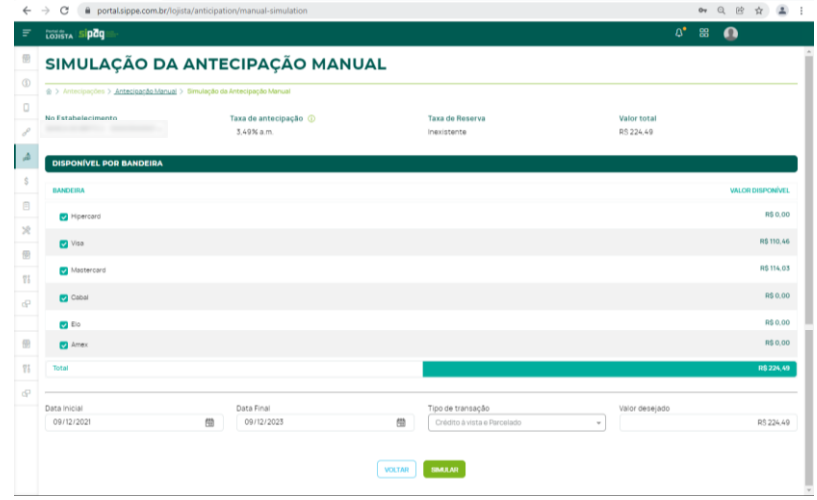

No resultado da simulação são apresentados:

- Número do EC;
- Número da antecipação;
- Período;
- Valor disponível;
- Valor solicitado;
- Valor líquido (de MDR);
- Valor antecipado (líquido de MDR e antecipação);
- Bandeiras;
- Status da antecipação;
- Forma de pagamento.

Além disso, são exibidas as vendas que serão antecipadas, caso essa simulação seja confirmada, com informações de: data, terminal, ID Venda, bandeira, forma de pagamento, parcela/plano, autorização, previsão de pagamento, valor da venda e valor líquido.

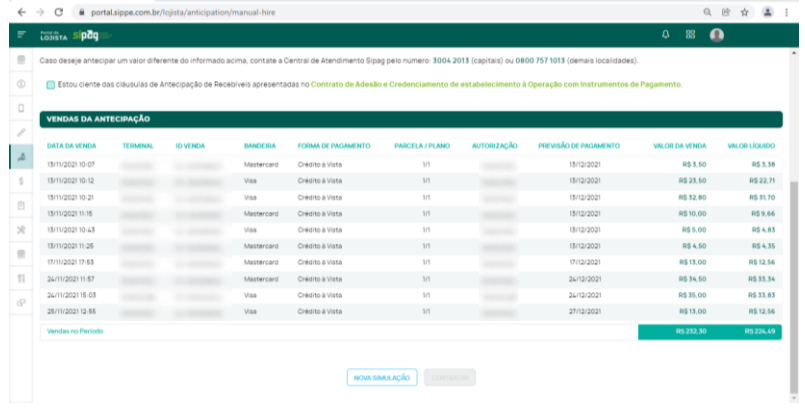

Para confirmar a antecipação, o lojista deve marcar a caixa de seleção **Estou ciente das cláusulas de Antecipação de Recebíveis apresentadas no Contrato de Adesão e Credenciamento de estabelecimento à Operação com Instrumentos de Pagamento** e, em seguida, clicar no botão **Contratar**.

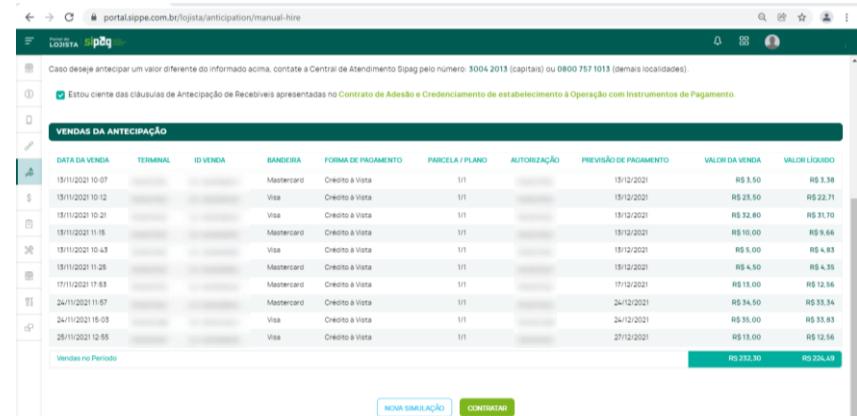

# **7.2 ANTECIPAÇÃO AUTOMÁTICA**

Nessa tela, o lojista pode solicitar a contratação de uma antecipação automática e consultar as antecipações automáticas programadas (ativas) para o seu estabelecimento.

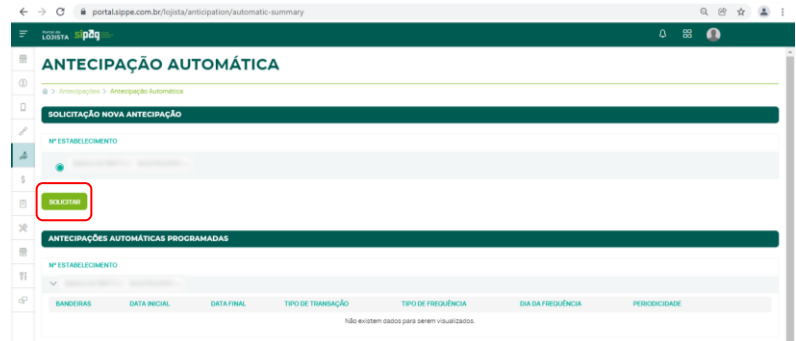

Ao clicar em **Solicitar,** o lojista será direcionado para a tela de contratação da antecipação automática, na qual deverá informar os critérios da antecipação que deseja contratar (data inicial e final), período, frequência (diária, semanal, quinzenal ou mensal), tipo da transação (crédito à vista, parcelado ou ambos) e bandeiras e, em seguida, clicar no botão **Solicitar** para concluir a contratação**.**

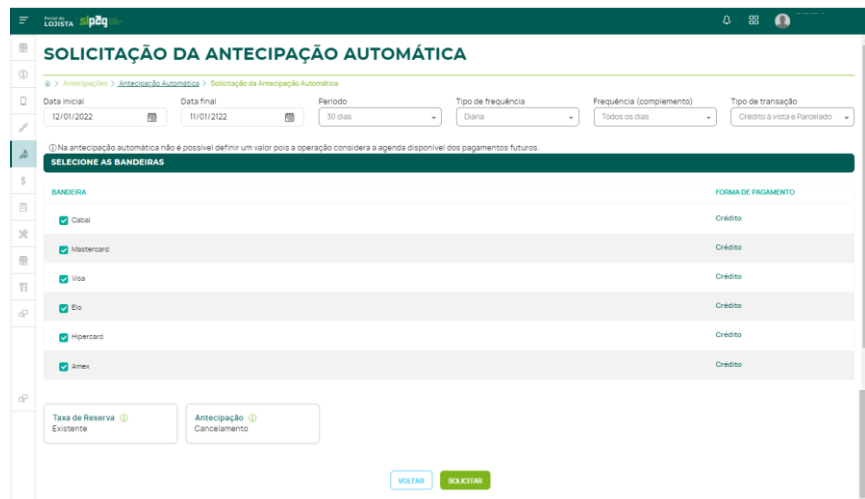

# **7.3 SIMULAÇÕES SALVAS**

O lojista visualiza todas as simulações de antecipação executadas e não confirmadas, com as informações de: número do contrato, EC, status, período, data da solicitação e valor solicitado de cada simulação.

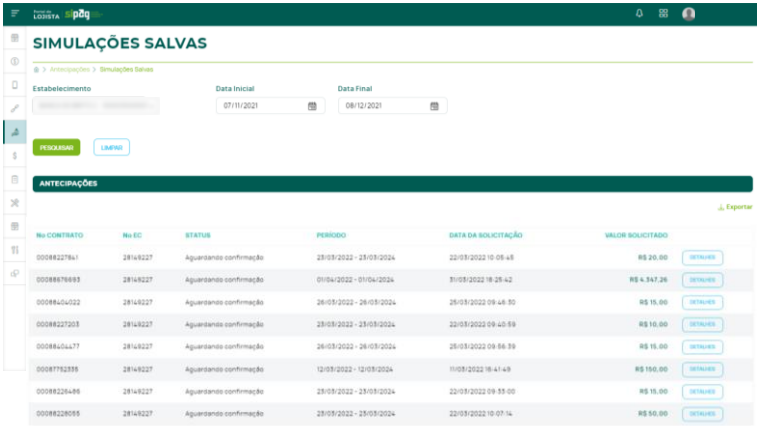

Para visualizar todas as informações de cada simulação, basta clicar em **Detalhes**.

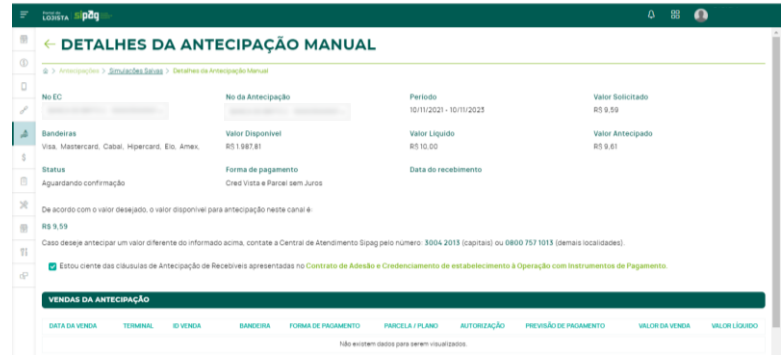

# **7.4 HISTÓRICO**

Consta todas as antecipações realizadas/confirmadas pelo estabelecimento.

O lojista pode selecionar o estabelecimento que deseja consultar, o período da consulta (desde que não ultrapasse 31 dias) e o tipo da antecipação (eventual, automática ou todos).

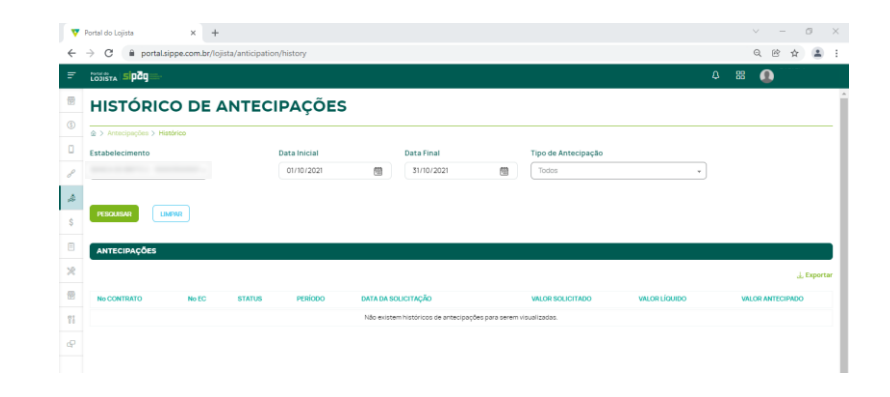

# **8. MENU UNIDADE DE RECEBÍVEIS**

O lojista pode acompanhar as Unidades de Recebíveis criadas para o seu estabelecimento, com as informações de: data da U.R., CNPJ/CPF, ID, bandeira, forma de pagamento, status, valor bruto e líquido.

Para isso, basta selecionar de qual estabelecimento deseja consultar as informações, o período da consulta (desde que não ultrapasse 30 dias) e a bandeira desejada ou todas.

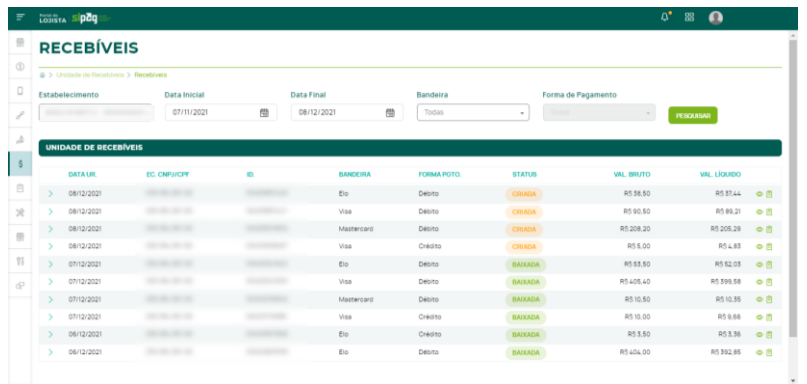

O lojista pode consultar as informações sobre a liquidação de cada U.R.

Ao clicar no ícone do olho, na última coluna é informado: data prevista de liquidação dessa URA, sua respectiva bandeira e produto e a data do pagamento.

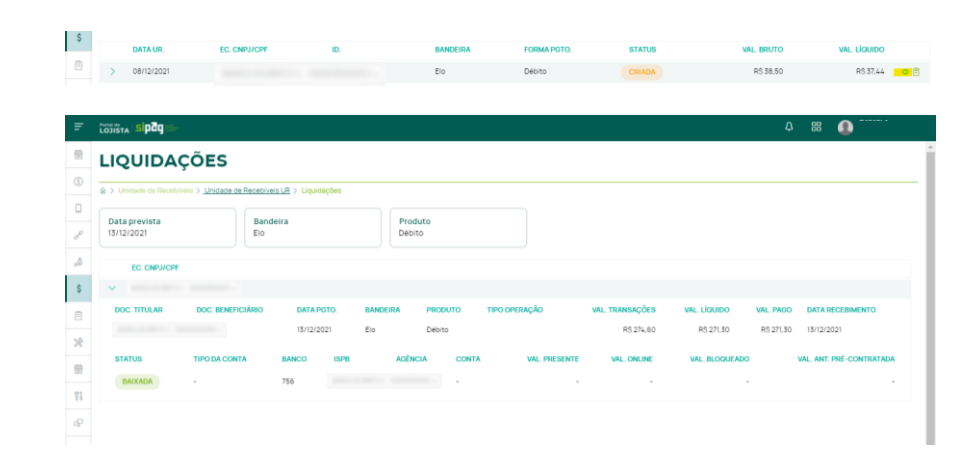

# **9. MENU RELATÓRIOS FINANCEIROS**

# **9.1 DÉBITOS E AJUSTES**

Ao selecionar essa opção, o lojista pode acompanhar as cobranças de aluguel, reembolso, reversão, estorno ou demais ajustes realizados para o seu estabelecimento.

É possível selecionar o estabelecimento que deseja consultar, o período (desde que não seja superior a 30 dias), o tipo de ajuste e a bandeira.

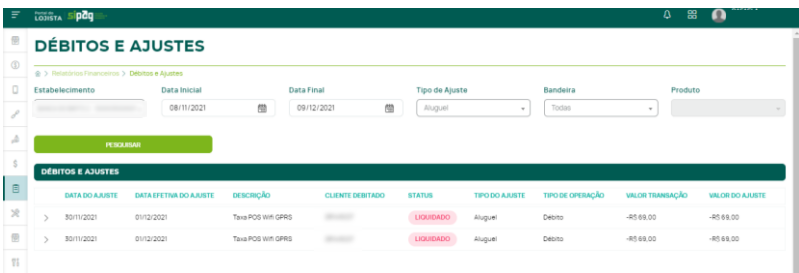

#### **9.2 PAGAMENTOS SUSPENSOS**

Nessa tela, o lojista acompanha as informações dos pagamentos que estão suspensos.

É possível selecionar o estabelecimento que deseja consultar, o período (desde que não seja superior a 30 dias), o tipo de ajuste e a bandeira.

Na **Visualização Resumida** são exibidos os valores totais de pagamentos suspensos, bruto e líquido de MDR, por bandeira.

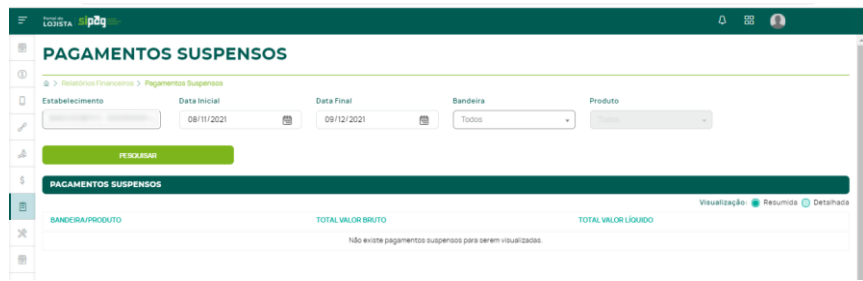

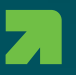

# Na **Visualização Detalhada** são

apresentadas todas as informações de

cada pagamento suspenso:

- ISPB;
- Nº Banco;
- Agência;
- Conta;
- Tipo Conta;
- Bandeira/produto;
- Nº Cliente;
- Descrição;
- Valor bruto;
- Parcelas;
- Valor líquido;
- Data original de pagamento;
- Data Pagamento;
- Valor bruto rejeitado;
- Valor líquido rejeitado;
- Data da suspensão;
- Comprovante.

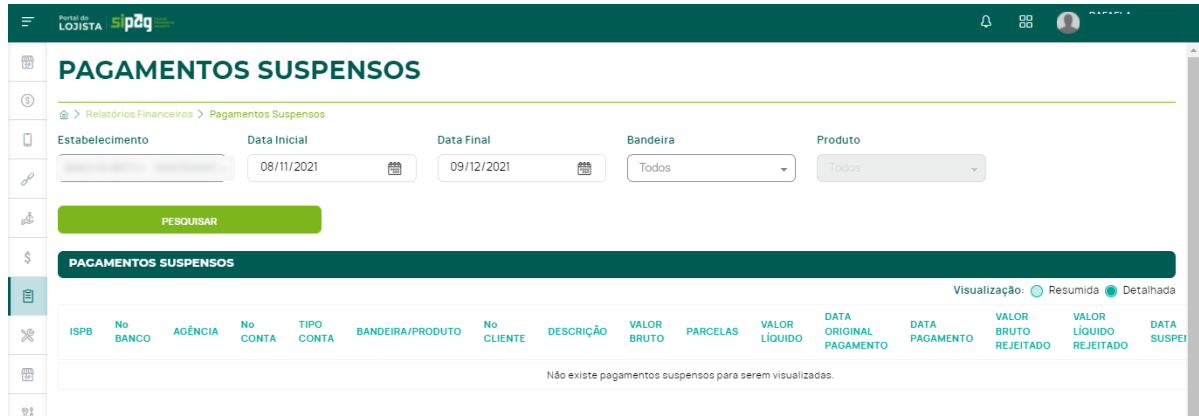

#### **9.3 PAGAMENTOS LIBERADOS**

Aqui, o lojista acompanha as informações dos pagamentos que estavam suspensos e foram liberados para o seu estabelecimento. É possível selecionar o estabelecimento que deseja consultar, o período (desde que não seja superior a 30 dias), o tipo de ajuste e a bandeira.

Em **Total de Pagamentos** são apresentados os valores totais de pagamentos liberados, bruto e líquido de MDR, por bandeira.

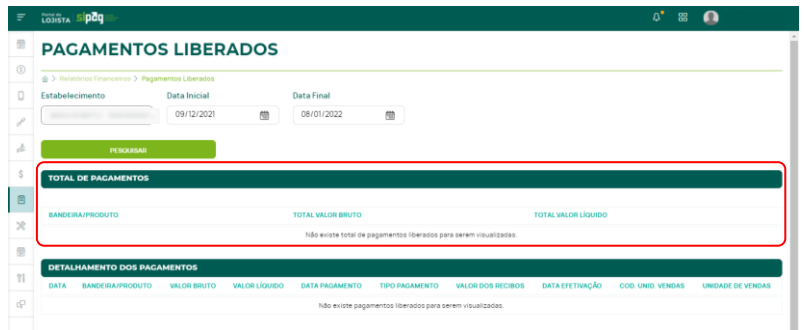

Em **Detalhamento dos pagamentos** são apresentadas todas as

informações de cada pagamento liberado e pago ao estabelecimento:

- Data;
- Bandeira/produto;
- Valor bruto;
- Valor líquido;
- Data pagamento;
- Tipo pagamento;
- Valor dos recibos;
- Data efetivação;
- Cód. Unidade de vendas;
- Unidade de vendas.

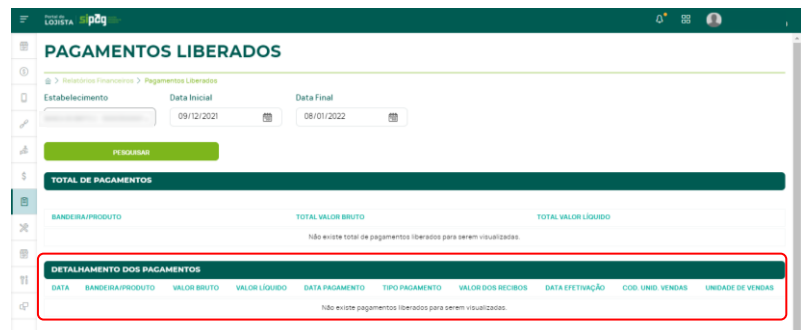

# **10. MENU SERVIÇOS**

#### **10.1 SOLICITAR BOBINA**

O lojista pode selecionar o estabelecimento que deseja consultar as solicitações de bobinas aprovadas e realizar uma nova solicitação.

Nas **Solicitações Aprovadas** é informada a data da solicitação, número da solicitação, número do EC, equipamento, status e data do fechamento de cada solicitação.

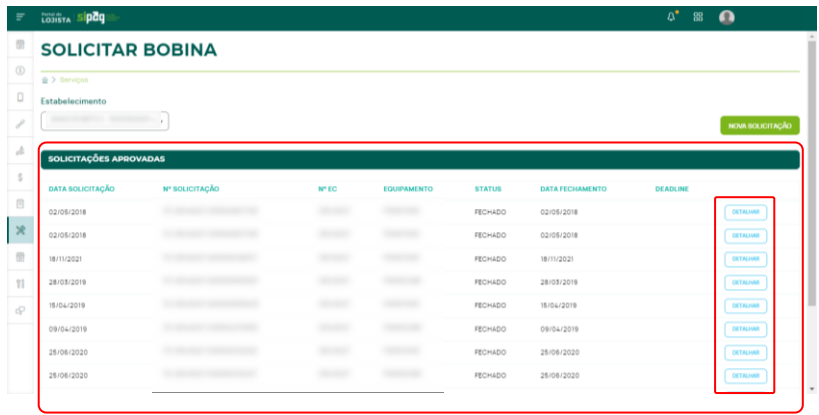

Ao clicar em **Detalhar**, são exibidos os detalhes daquela solicitação de bobina, com as informações de data da solicitação, número do estabelecimento, número lógico do terminal para o qual a bobina foi solicitada e o endereço de entrega.

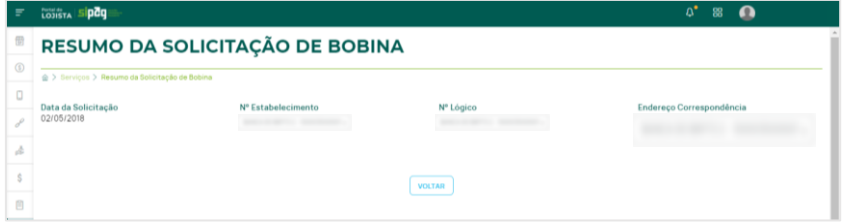

Para abrir um novo pedido, basta clicar em **Nova Solicitação**, selecionar o estabelecimento que deseja solicitar a bobina, em seguida, selecionar o terminal para o qual deseja realizar a solicitação e clicar em **Confirmar.**

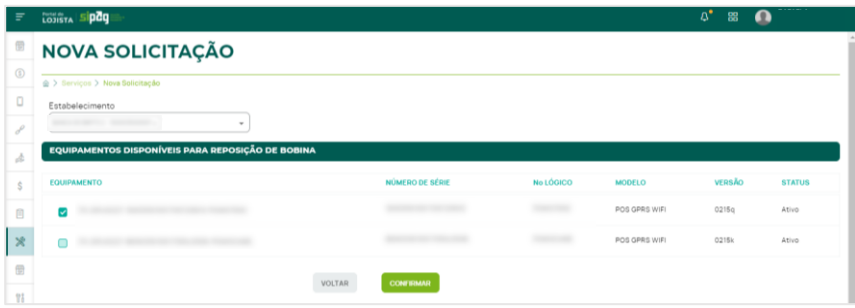

#### **10.2 DIRF**

Para gerar a DIRF para os seus estabelecimentos, basta selecionar o exercício (ano) e o estabelecimento do informe de rendimentos que deseja extrair e clicar em **Gerar DIRF**.

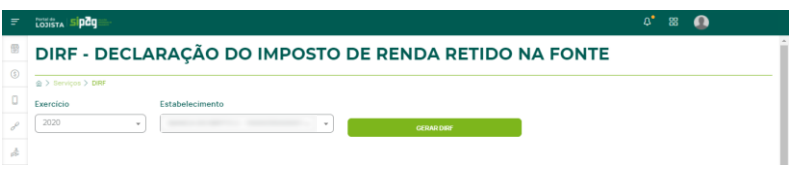

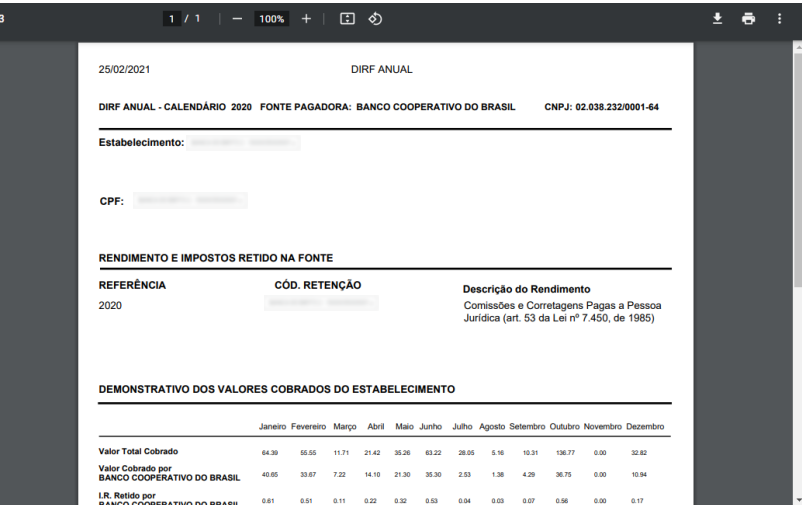

Exemplo de DIRF gerada

# **11. MENU ESTABELECIMENTO**

#### **11.1 DADOS DO ESTABELECIMENTO**

Nessa tela, o lojista pode consultar todos os dados do seu cadastro, podendo filtrar o estabelecimento a ser consultado.

#### **As informações disponibilizadas são:**

- Código do cliente;
- Razão social;
- Nome comercial;
- Nome do contato;
- Telefone comercial;
- Celular comercial;
- Dados dos sócios (CPF, nome, data de nascimento, telefone fixo, celular e e-mail);
- Horário de funcionamento;
- Endereço comercial e de correspondência;
- Terminais (número de série, número lógico, modelo, versão, aluguel e status);
- Contas para recebimento;
- Transação digitada Status de habilitado ou não;
- Bandeiras habilitadas forma de pagamento, quantidade de parcelas e status;
- Taxas;
- Produtos e serviços habilitados.

#### **11.2 CONTRATOS**

Os contratos Sipag e Sipaguinha estão disponíveis para baixar.

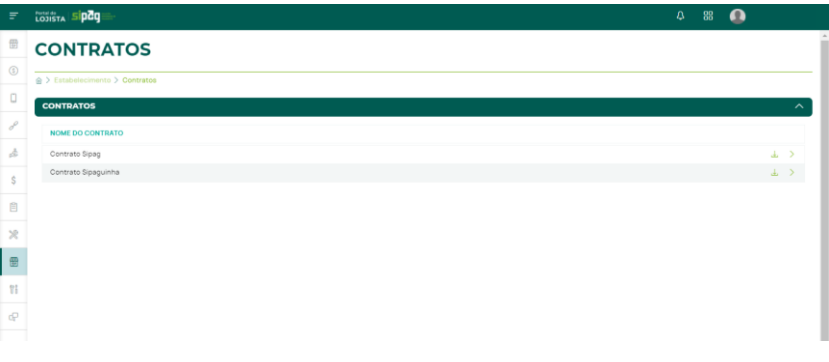

# **12. MENU SUPORTE**

#### **12.1 CHAMADOS**

O lojista pode abrir um novo chamado ou consultar os chamados abertos para a Sipag. É possível selecionar o estabelecimento que o lojista deseja abrir o chamado e filtrar o prazo de consulta dos chamados abertos.

Em **Meus Chamados** estão listados todos os chamados abertos com as informações de data de abertura, número do EC, assunto, status, número do protocolo e usuário.

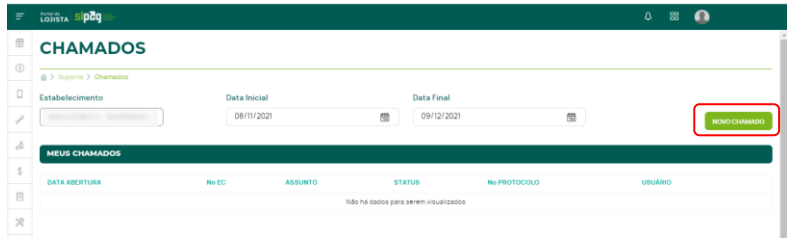

Ao clicar em **Novo chamado**, o lojista deve selecionar o estabelecimento para o qual deseja abrir o chamado e preencher a classificação, motivo e assunto do chamado, de acordo com sua solicitação e em seguida clicar em **Enviar**.

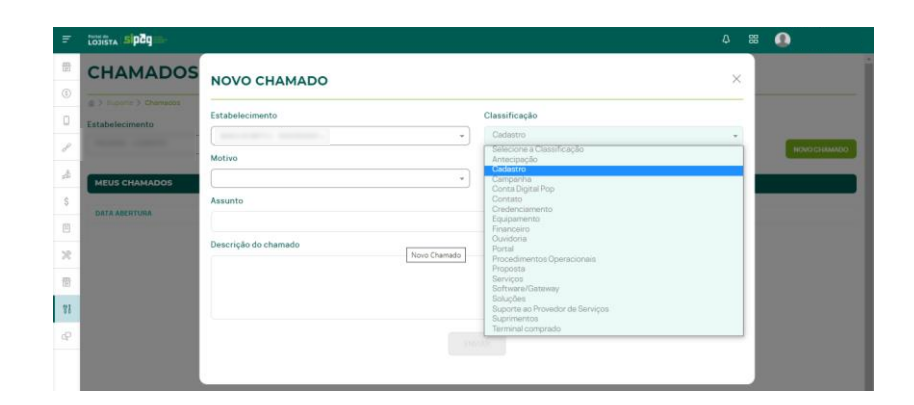

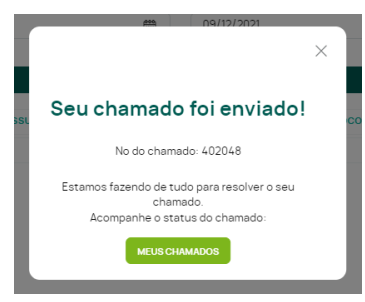

A cada nova abertura de chamado é gerado um número de protocolo.

**Importante: o andamento do chamado não será apresentado no Portal, somente o status inicial e final.**

Para consultar o andamento do chamado, o lojista deve entrar em contato com a Central de Atendimento Sipag e informar o número do protocolo do chamado que deseja informações.

#### **12.2 PERGUNTAS FREQUENTES**

Em caso de dúvidas, o lojista pode consultar as perguntas frequentes em relação a Sipag e Sipaguinha, podendo pesquisar por palavras-chaves no campo **Buscar.**

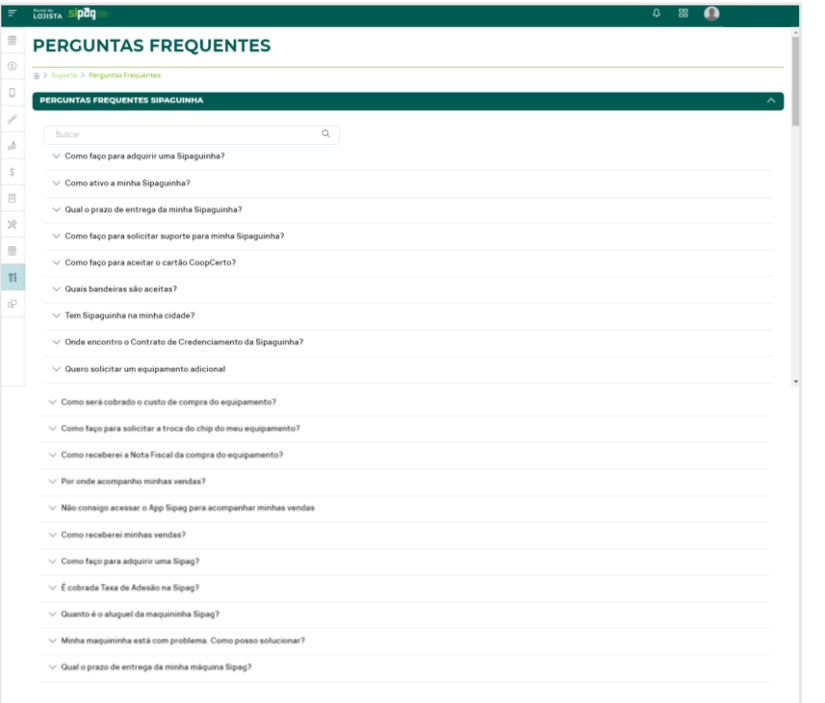

# **13. MENU FALE CONOSCO**

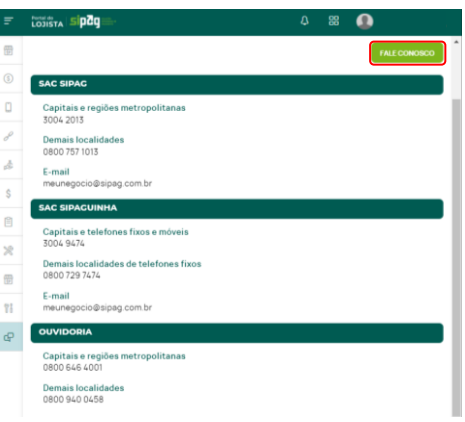

Constam os canais de atendimento da Sipag, Sipaguinha e Ouvidoria.

Ao clicar no botão **Fale Conosco,** o lojista pode enviar uma mensagem com dúvida, elogio ou reclamação para a central de relacionamento.

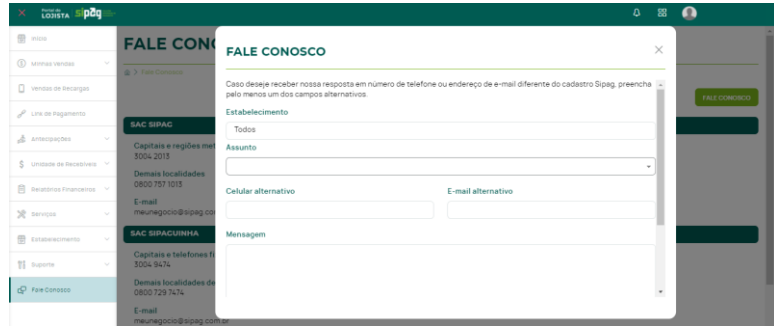

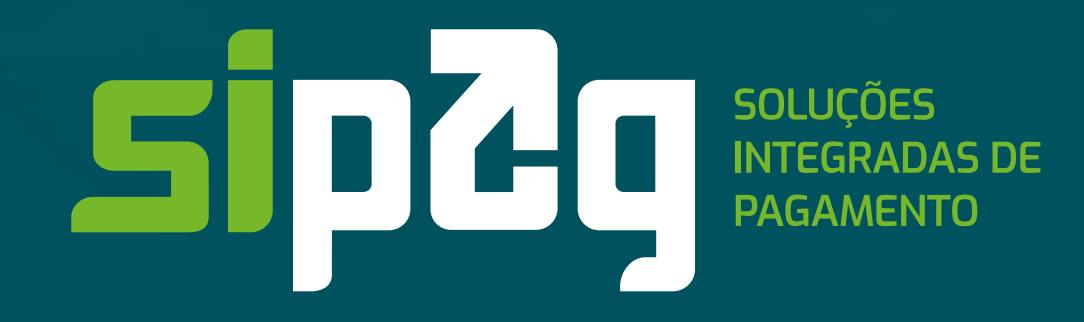

**CENTRAL DE SUPORTE ÀS COOPERATIVAS** (61) 3771 -6600 – Opção (2). Segunda a sexta, das 8h às 18h, exceto feriados.

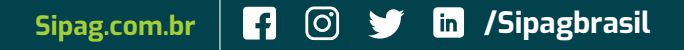